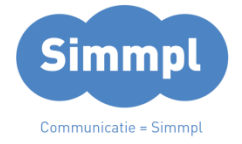

# $T^{\odot}$ **CallvoipTelefonie.nl**

Koldingweg 19-1 9723 HL Groningen

Postbus 5236 9700 GE Groningen

**T** (050) 820 00 00 **F** (050) 820 00 08 **E** callvoip@callvoip.nl **W** www.callvoiptelefonie.nl

# **Simmpl provisioning-handleiding voor Gigaset Pro (N510 / N720 IP Pro, en Maxwell Basic, 3 en 10)** v230618MT

Het in gebruik nemen van een Gigaset Pro toestel is Simmpl!

Daarvoor biedt de Simmpl telefooncentrale u provisioning: de automatische configuratie van uw toestel. Zet provisioning aan voor het toestel, vul het mac-adres in en sluit het apparaat aan.

Hieronder vindt u ons stappenplan; op de volgende pagina's vindt u gedetailleerde informatie en illustraties.

# **1. Zoek het MAC-adres en MAC-id op**

Dit is op de doos te vinden. Mocht u de doos niet meer hebben kunt u deze informatie op de status pagina van het apparaat terug vinden

## **2. Log in op de Simmpl centrale om een gebruiker en toestel aan te maken**

Zorg dat u op de Simmpl centrale een gebruiker en een toestel heeft aangemaakt en gekoppeld. (voor meer informatie, zie de handleidingen in onze bibliotheek). Ga naar de toestel-instellingen, kies in stap 1 [Provisioning] en plak het MAC-adres en het MAC-ID.

# **3. Sluit uw toestel aan of herstart het apparaat**

U kunt nu uw apparaat aansluiten of opnieuw opstarten. Vervolgens wordt het apparaat automatisch geconfigureerd. U hoeft nu enkel de handsets aan te melden en aan de juiste lijn te koppelen.

## 4. **Controleer of provisioning is geslaagd!**

Controleer of provisioning geslaagd is

- door te testen of het toestel kan uitbellen
- door te testen of de gegevens goed op het account staan
- door op de Simmpl centrale te kijken of het toestel is aangemeld (groen bolletje)

#### **Gefeliciteerd, provisioning is geslaagd!**

**ING BANK** 5041280 **IBAN** NL66INGB0005041280 **BIC** INGBNL2A **KVK** 02066541 **BTW** NL1041.63.252.B01

# **1. Zoek het MAC-adres en MAC-id op**

Het MAC-adres en MAC-id is te vinden op stikker op de doos van het toestel. Het MAC-adres zijn de twaalf tekens voor de streep. Het ID zijn de 4 tekens na de streep. Deze informatie is tevens op de [Status] pagina van de Gigaset te vinden.

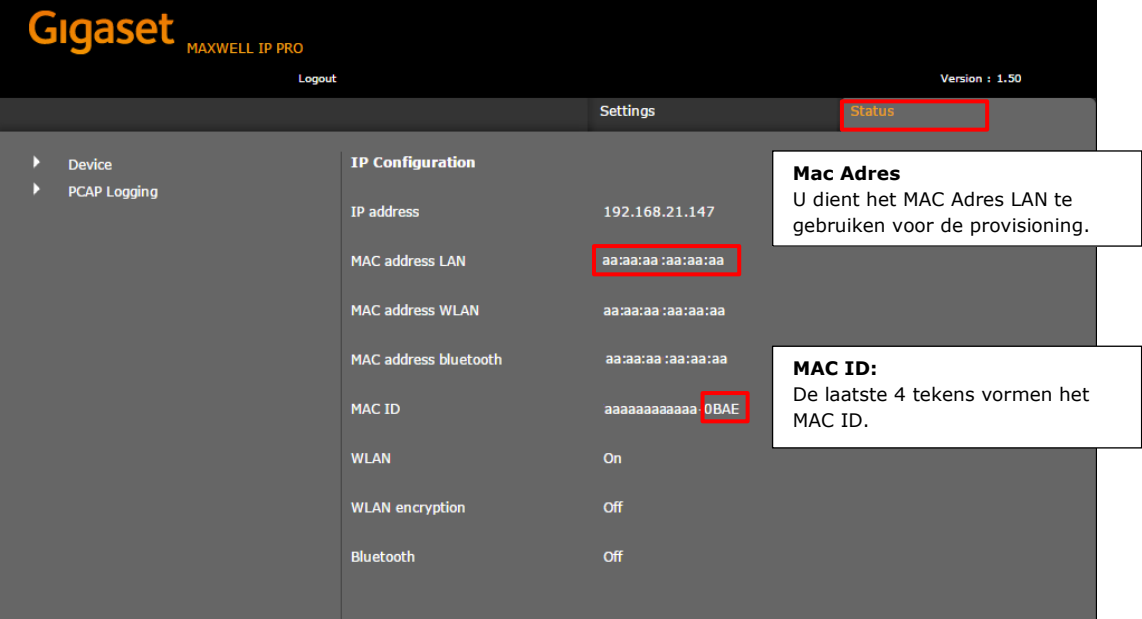

# **Maxwell 3 en Maxwell Basic**

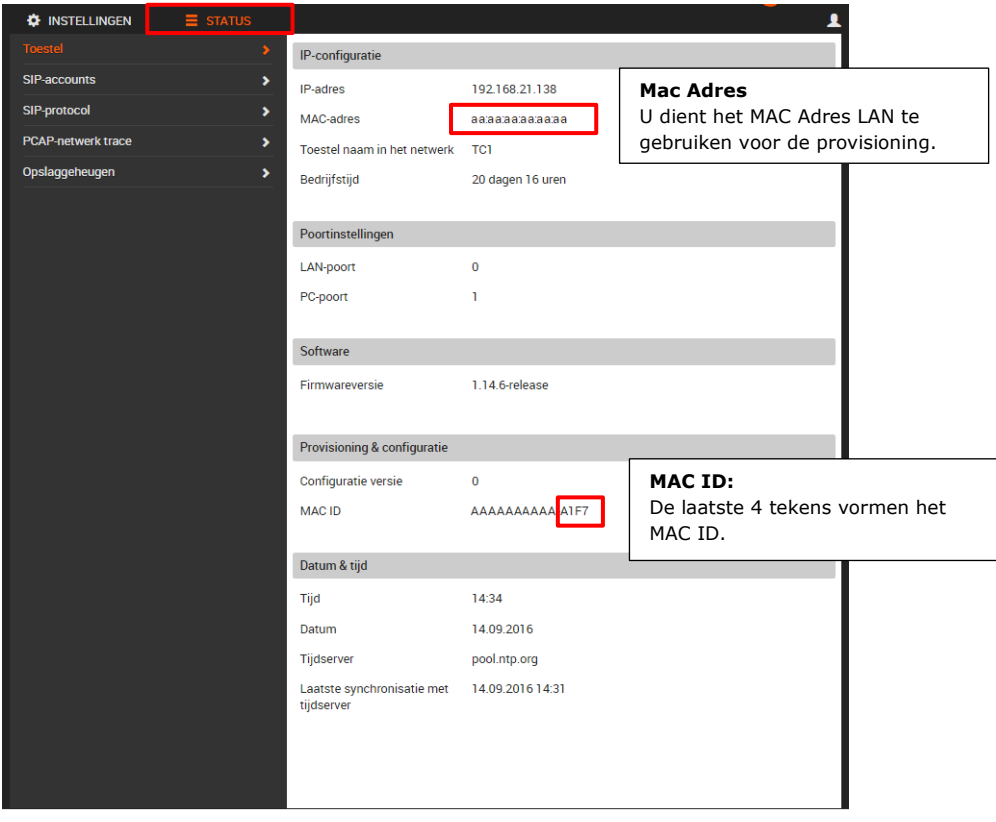

#### **2. Log in op de Simmpl centrale om een gebruiker en toestel aan te maken**.

Open nu een internetvenster (bv. nieuw tabblad in uw browser) en ga in dat tabblad naar de Simmpl telefooncentrale. U kunt dan gemakkelijk het toestel aanmaken en de provisioning link op de telefooncentrale opvragen, en deze daarna op de juiste plaats in uw toestel plaatsen zonder dat u opnieuw hoeft in te loggen.

Ga naar [http://panel.callvoip.nl](http://panel.callvoip.nl/) en log in op uw Simmpl telefooncentrale. Kies links in het menu optie [Toestellen].

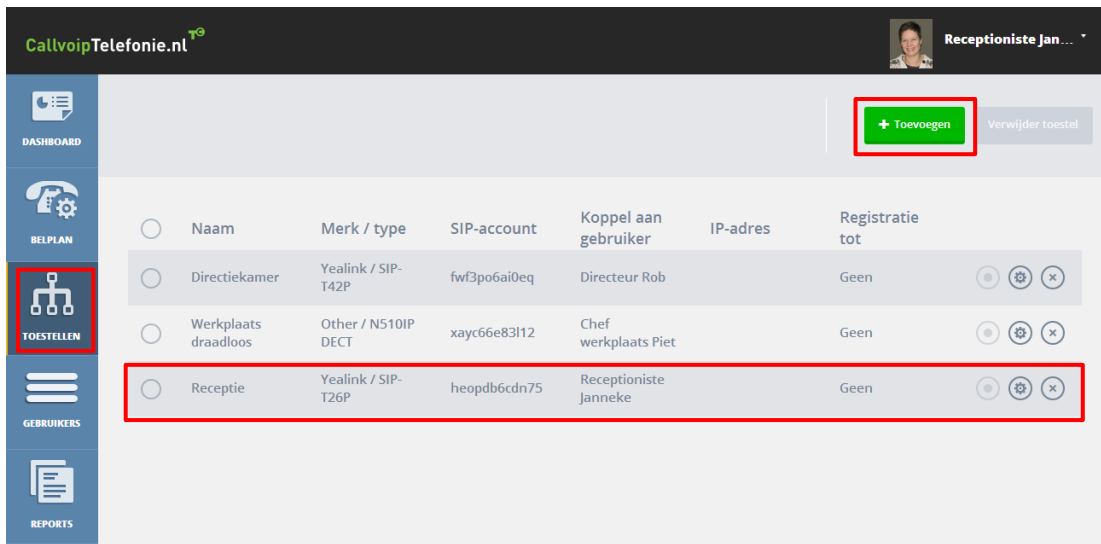

Als het toestel dat u wilt gaan gebruiken nog niet is aangemaakt, voeg dan een toestel toe door op button [Toevoegen] te klikken en doorloop de wizard. Wilt u een bestaand toestel bewerken druk dan op het tandwieltje achter het toestel.

## **Stap 1**

selecteer het juiste merk en type toestel. U kunt het type toestel vinden op de doos en in het menu van uw toestel:

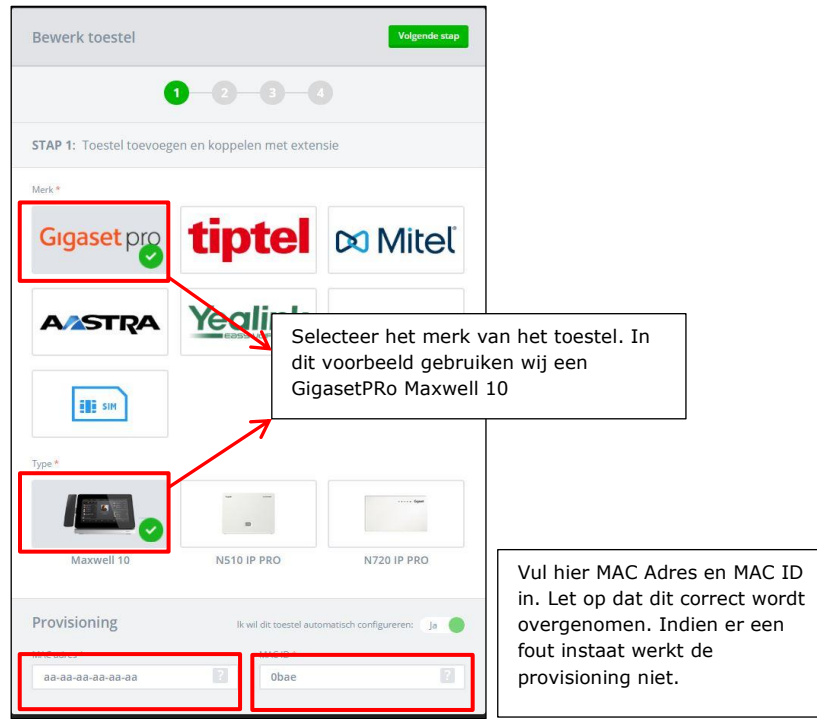

**Stap 2:**  Geef het toestel een naam en evt IP beperkingen:

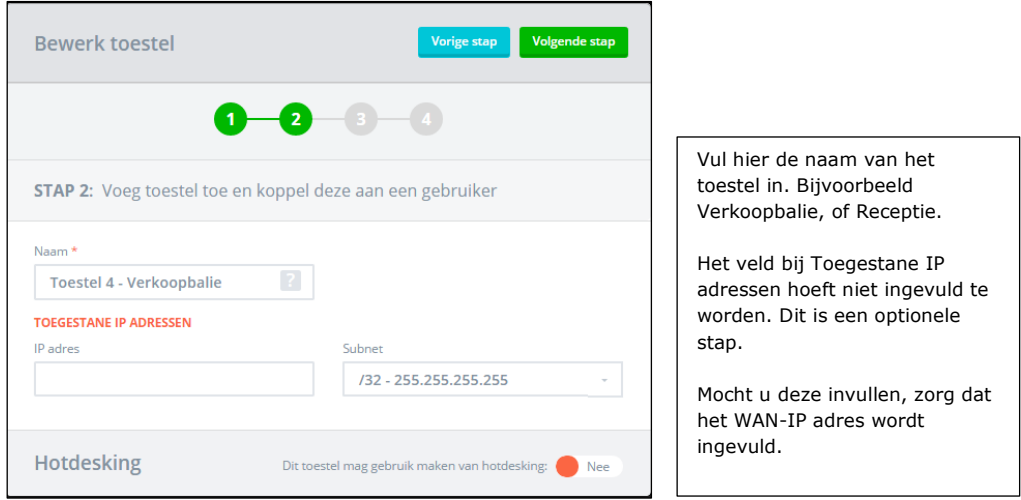

Laat veld IP Adres leeg als u het toestel overal wilt laten werken.

Wilt u een IP beperking maken (bv toestel alleen te gebruiken op kantoor) vul dan het IP lokale IP-adres van het toestel zelf in op het kantooradres.

# **Stap 3**

In stap 3 vult u de lijnnamen in. Tevens kunt u de lijnen aan een gebruiker koppelen.

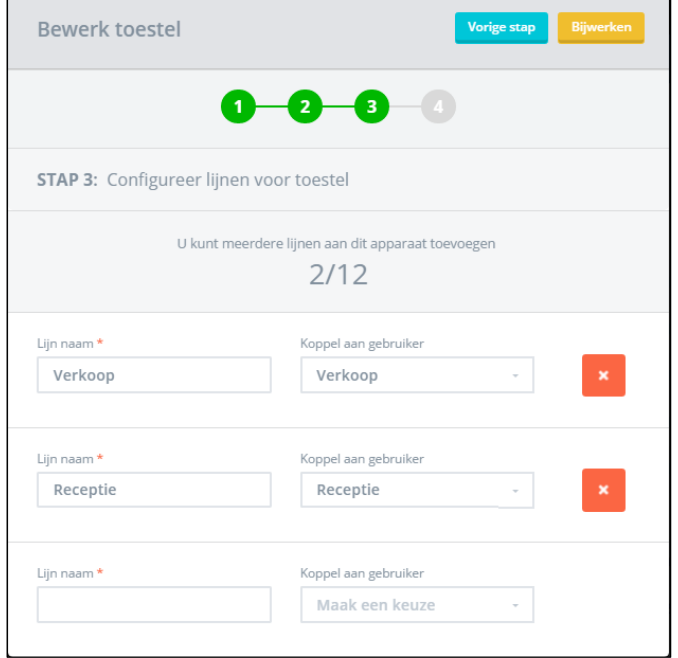

# **Stap 4:**

Druk op Afronden.

Sluit uw toestel nu aan op het netwerk. Of als u het toestel al heeft aangesloten kunt u nu het toestel opnieuw opstarten. De provisioning vindt vervolgens automatisch plaats

**Let op**: huidige accounts in uw toestel worden overschreven.

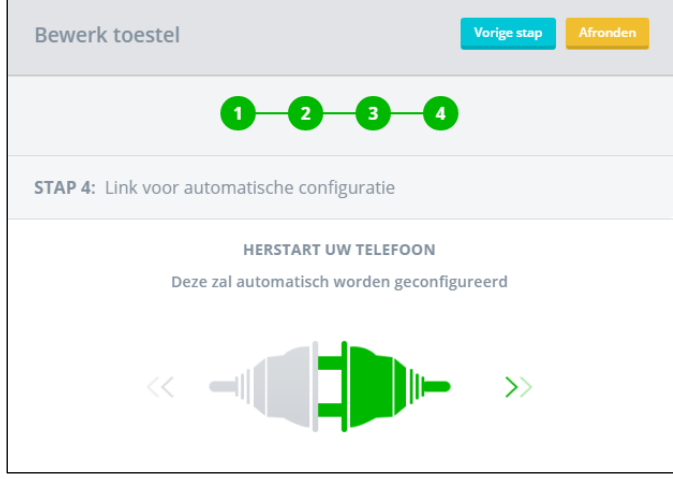

Na het herstarten kunt u controleren of de accounts in het toestel zijn gezet. Deze informatie vindt u terug onder [telefonie] > [lijnen]

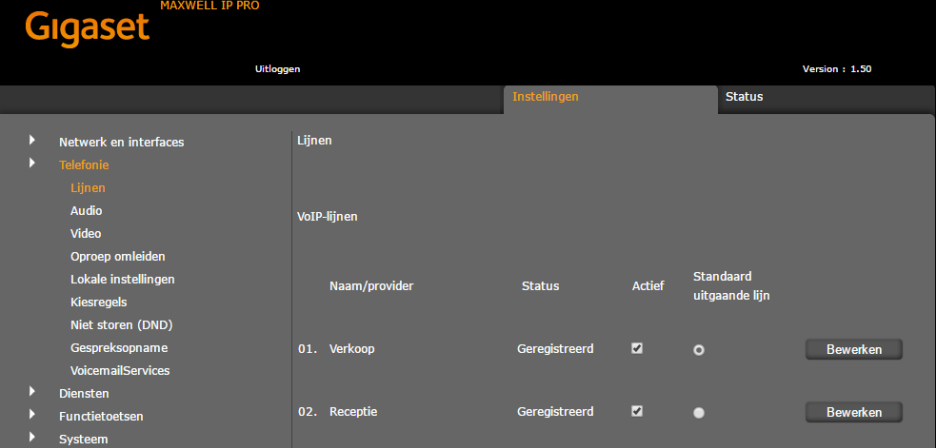

Deze informatie wordt u aangeboden door:

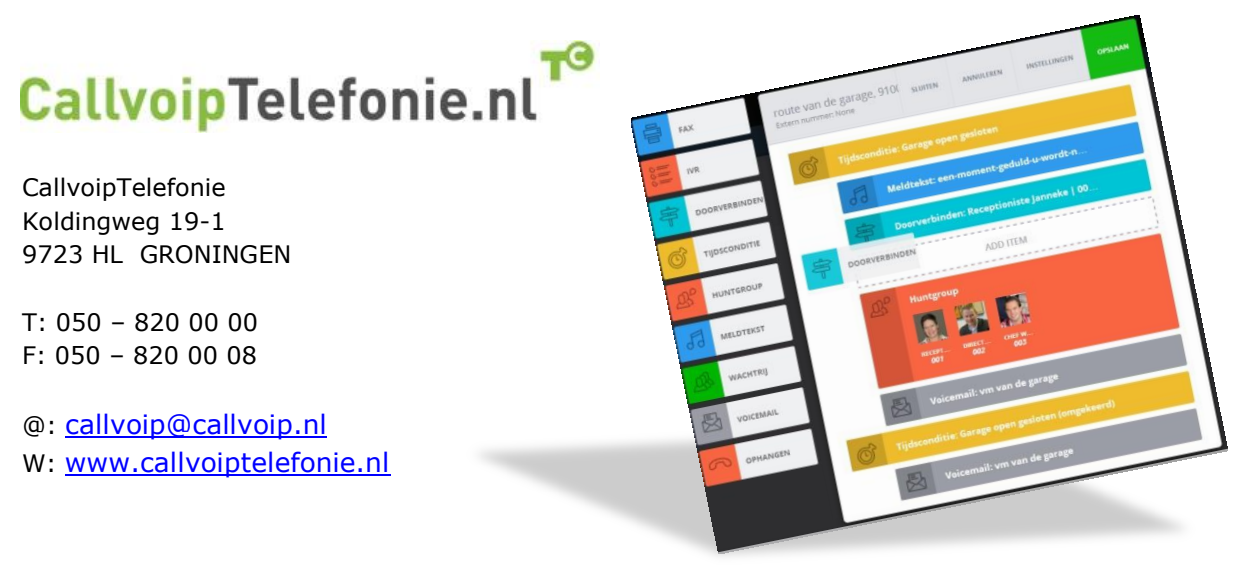

pagina 5 van 5